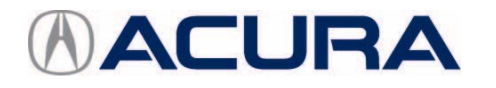

*Service Bulletin 17-034*

**January 24, 2017** 07974 Version 4

# **MIL Comes On with DTC P0430 (Front Bank Catalyst System Efficiency Below Threshold [Bank 2])**

**Supersedes 17-034, dated October 12, 2017; to revise the information highlighted in yellow Replaces 15-053,** *MIL Comes On with DTC P0430* **Replaces 17-019,** *MIL Comes On with DTC P0430*

#### **AFFECTED VEHICLES**

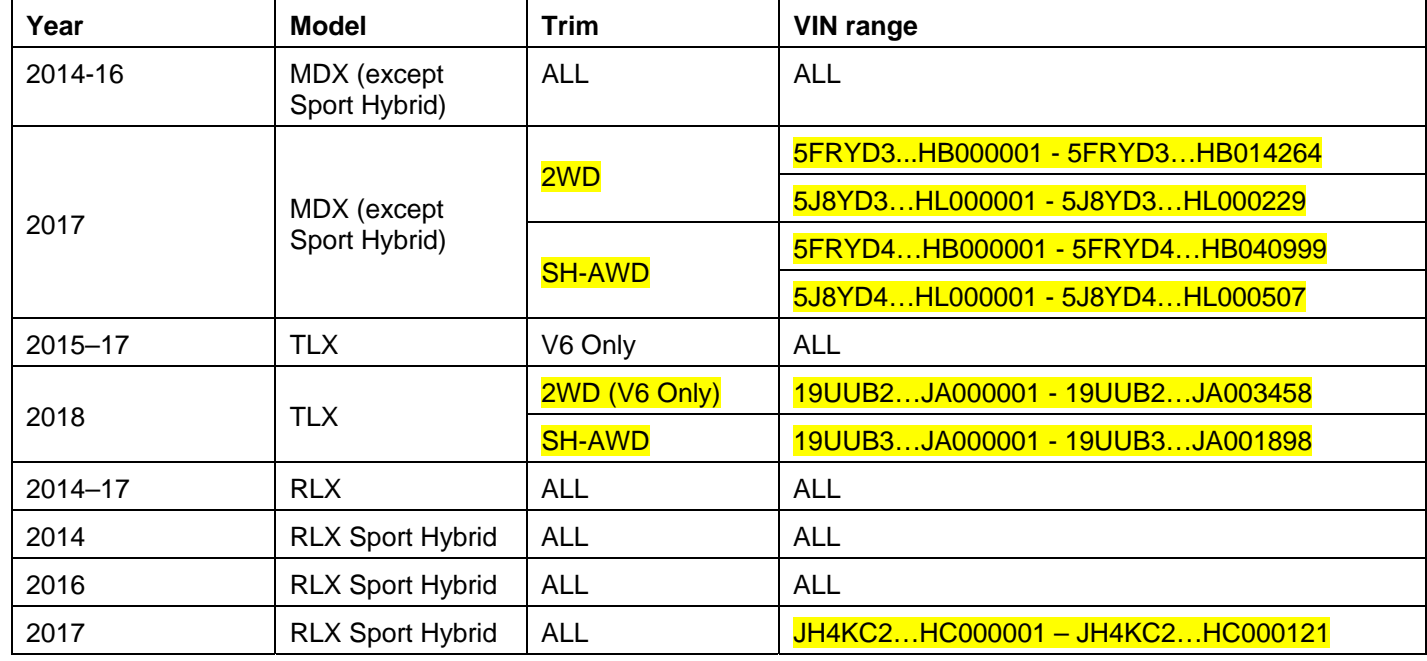

### **REVISION SUMMARY**

- Updated VIN ranges on AFFECTED VEHICLES.
- Updated i-HDS Software Version in SOFTWARE INFORMATION

### **SYMPTOM**

The MIL comes on with DTC P0430 (front bank catalyst system efficiency below threshold [Bank 2]).

### **PROBABLE CAUSE**

The PCM software may misinterpret sensor inputs as a deteriorated catalytic converter.

### **CORRECTIVE ACTION**

Update the PGM-FI software and confirm the 9AT software.

**CLIENT INFORMATION:** The information in this bulletin is intended for use only by skilled technicians who have the proper tools, equipment, and training to correctly and safely maintain your vehicle. These procedures should not be attempted by "do-it-yourselfers," and you should not assume this bulletin applies to your vehicle, or that your vehicle has the condition described. To determine whether this information applies, contact an authorized Acura automobile dealer.

## **WARRANTY CLAIM INFORMATION**

The normal warranty applies.

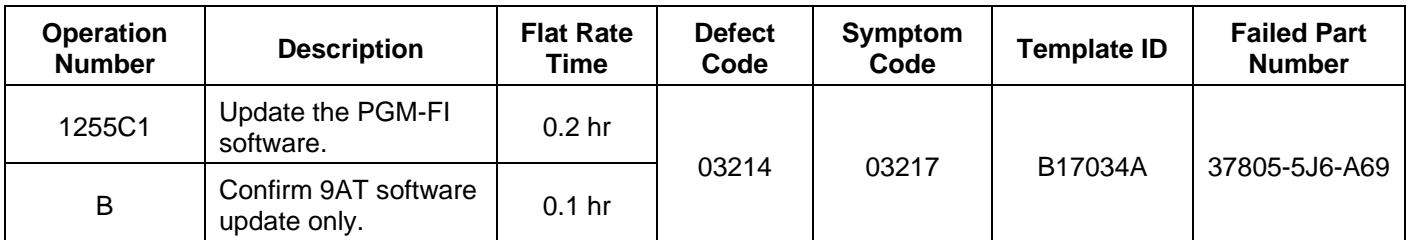

NOTE: Use the warranty information below only if the 9AT software update was required.

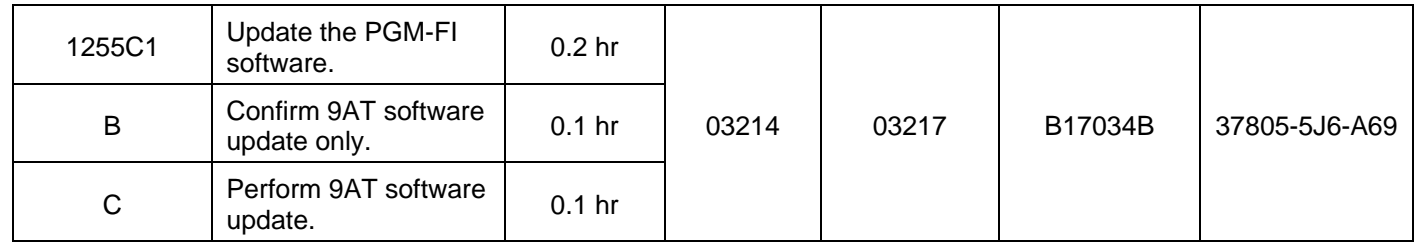

Skill Level: Repair Technician

### **SOFTWARE INFORMATION**

NOTE: Unnecessary or incorrect repairs resulting from a failure to update the i-HDS or MVCI are not covered under warranty.

i-HDS Software Version: **1.004.005 or later**

J2534 Software Information:

PC Application Version **1.1.0.2 or later**

Database update **06-OCT-2017 or later**

**Before beginning the repair, make sure that both the i-HDS and J2534 software are updated as listed above.** 

### **Do only the update listed in this service bulletin.**

**You cannot apply the updates with the MVCI as a standalone tool.** To update the software you must use the MVCI or the DST-i interface in conjunction with the J2534 Rewrite PC application on the i-HDS.

For more information about updating the i-HDS, the MVCI, and vehicle systems, refer to Service Bulletin 01-026, *Updating Control Units/Modules*.

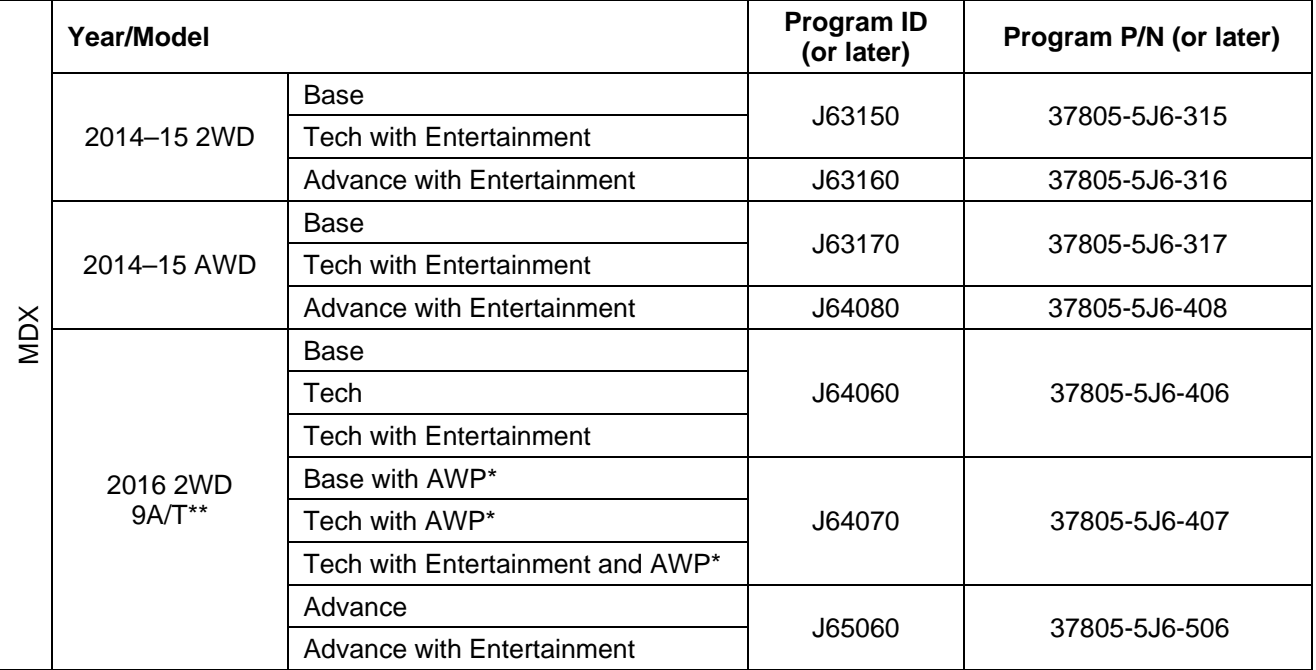

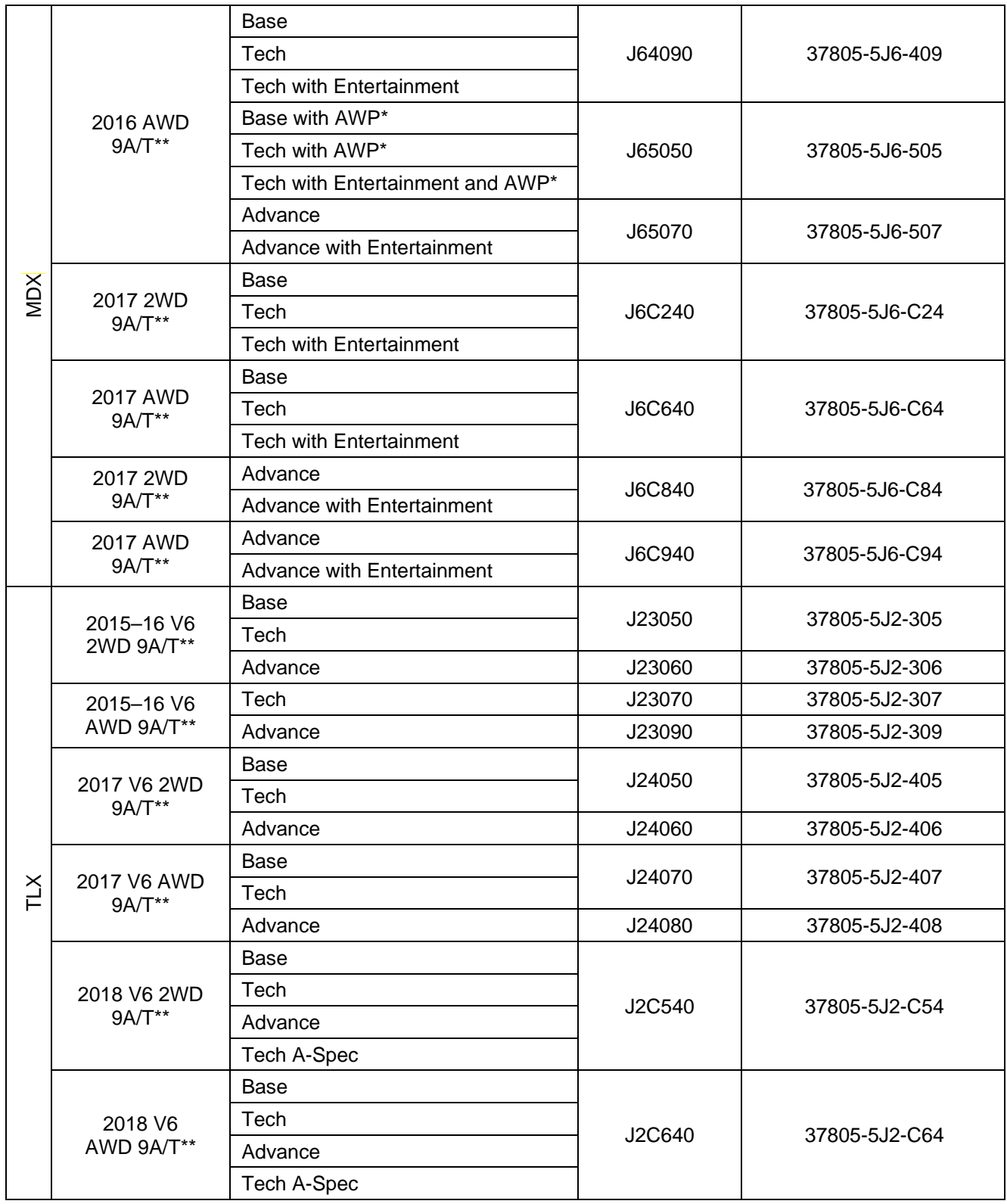

### \*AcuraWatch Plus

\*\* Confirm that the 9A/T software is up to date.

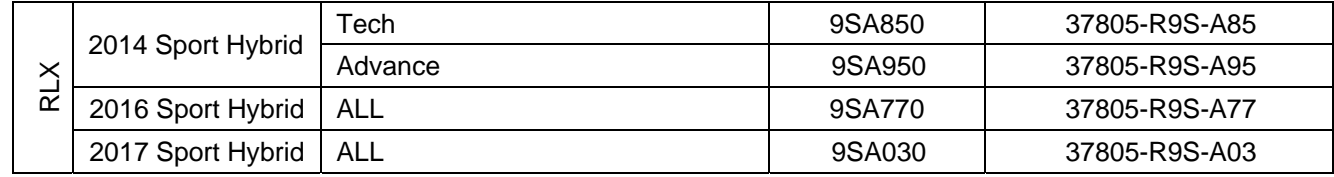

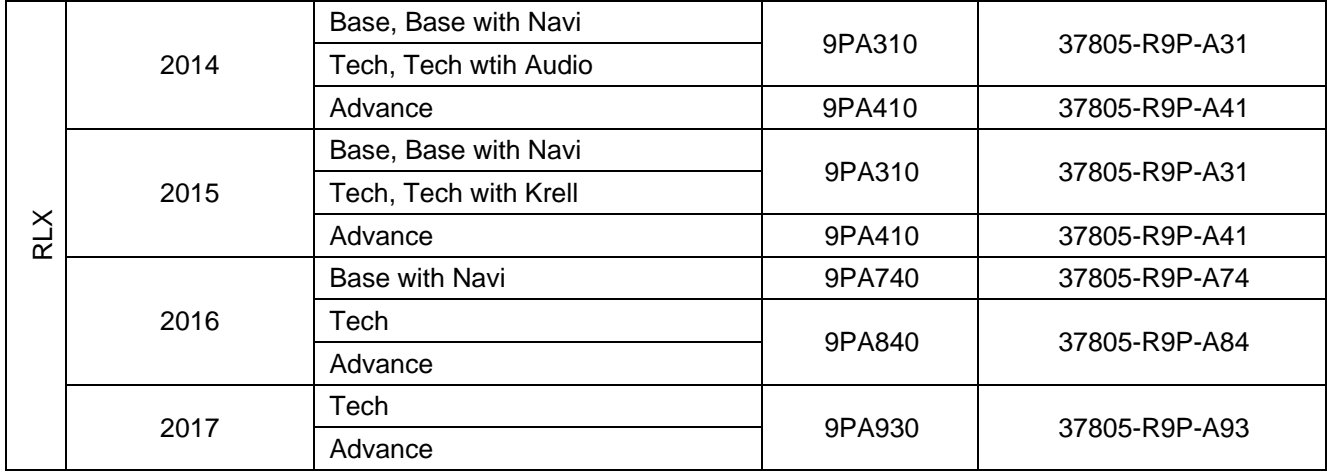

#### **REPAIR PROCEDURE**

NOTE:

- You cannot update the vehicle using the MVCI as a standalone tool.
- **Do not** use the MongoosePro VCI tool.
- Make sure the 12-volt battery is fully charged before starting an update.
- Connect a fully charged jumper battery to the vehicle, and leave it connected during the entire procedure to maintain steady voltage.
- Never turn the ignition to OFF or ACCESSORY during the update. If there is a problem with the update, leave the ignition turned to ON.
- To prevent PCM damage, do not operate anything electrical (headlights, audio system, brakes, A/C, power windows, door locks, etc.) during the update.
- If you see the following **Error Display**, check that you are using the correct tool (MVCI or DST-i) with the i-HDS.

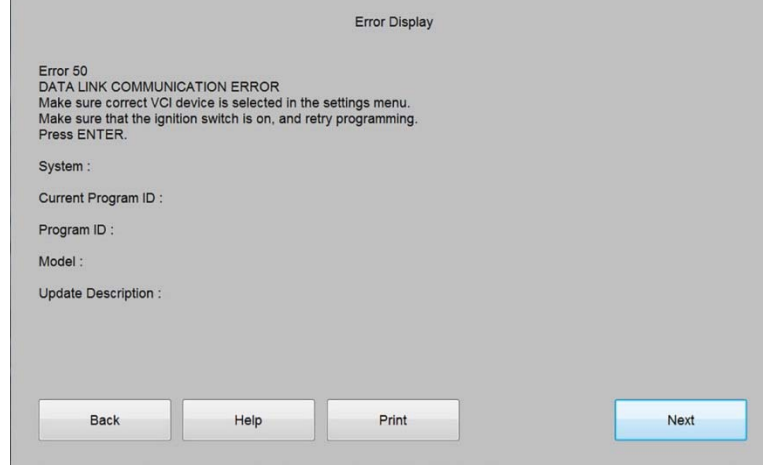

To change this, click on either of the **SETTING** selection buttons at the bottom of the J2534 initial screens as shown.

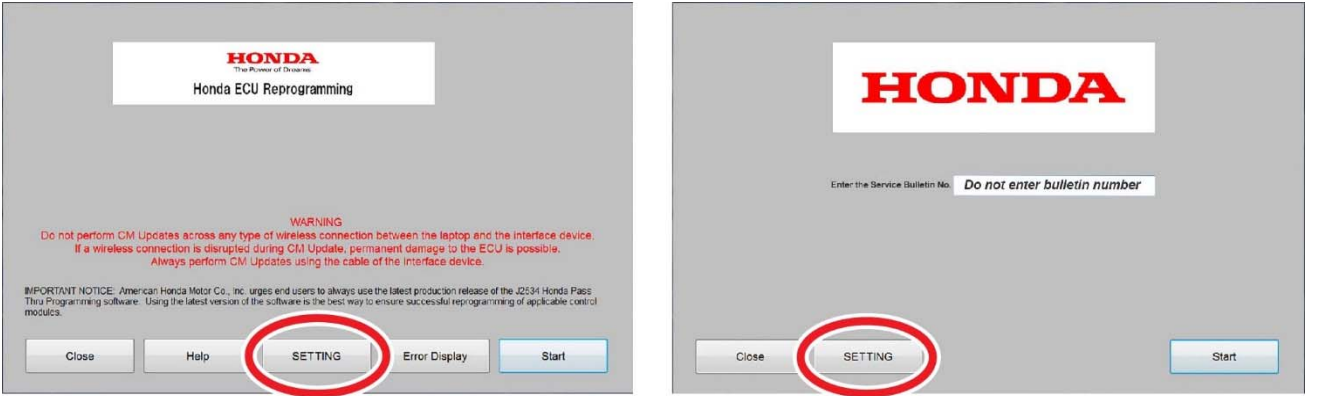

1. Update the PGM-FI or A/T software by selecting the **i-HDS Diagnostic System** icon. Refer to service bulletin 01-026, *Updating Control Units/Modules*.

NOTE: Do not use the **Rewrite** icon on your desktop.

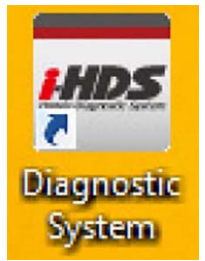

2. Select **J2534 Rewrite**.

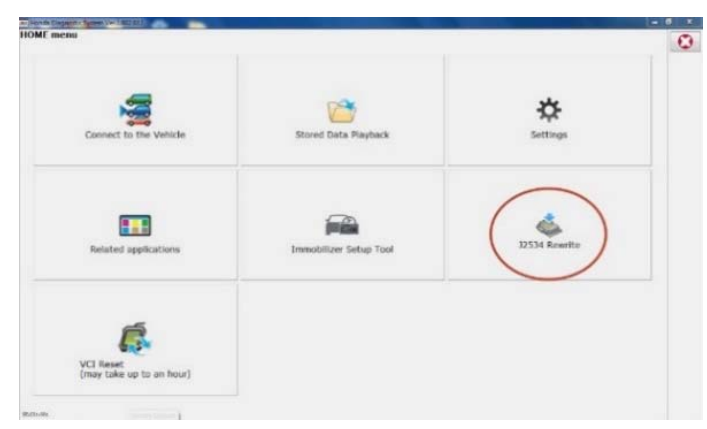

3. Confirm the software is the same **or later** as listed in SOFTWARE INFORMATION.

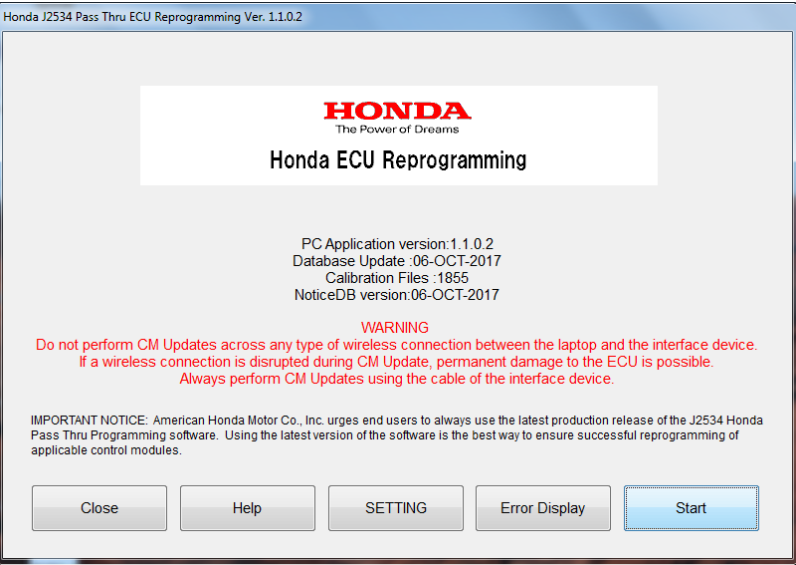

4. Select **Start**, then follow the screen prompts.

NOTE:

**Do not enter a bulletin number.** 

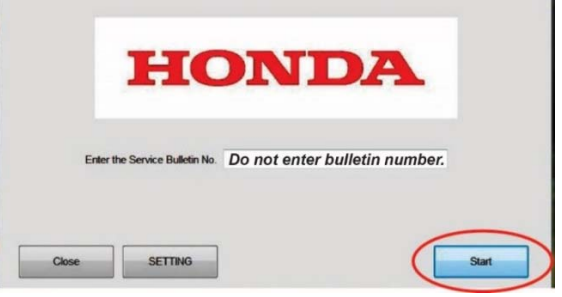

 If you receive a message that the vehicle has been already updated or that no update is available, check the **PGM-FI Data List**. The header should indicate one of the following numbers (or later):

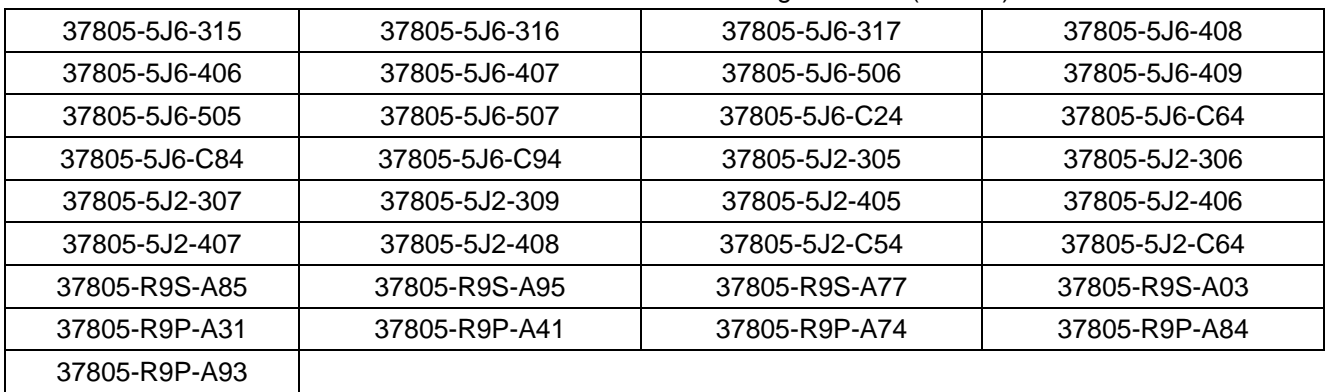

- If the program part numbers do not match those listed above, the i-HDS software needs to be reinstalled. Contact the Special Tools Hotline at **800-346-6327** for assistance.
- 5. Go to 9AT CONFIRMATION PROCEDURE.

## **9AT CONFIRMATION PROCEDURE**

NOTE: This only applies to 9AT equipped vehicles.

1. Select **J2534 Rewrite**.

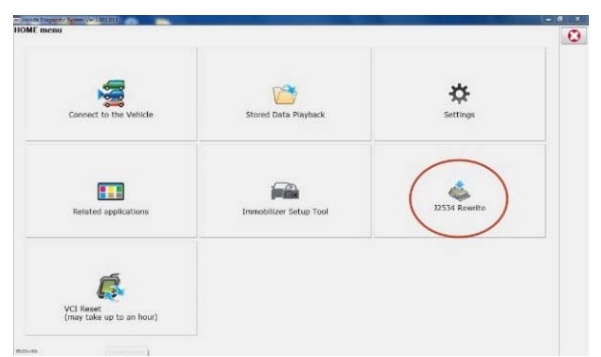

2. Select **Start**.

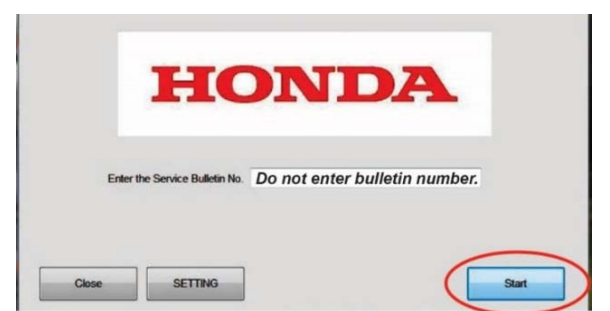

#### 3. Select **Start**.

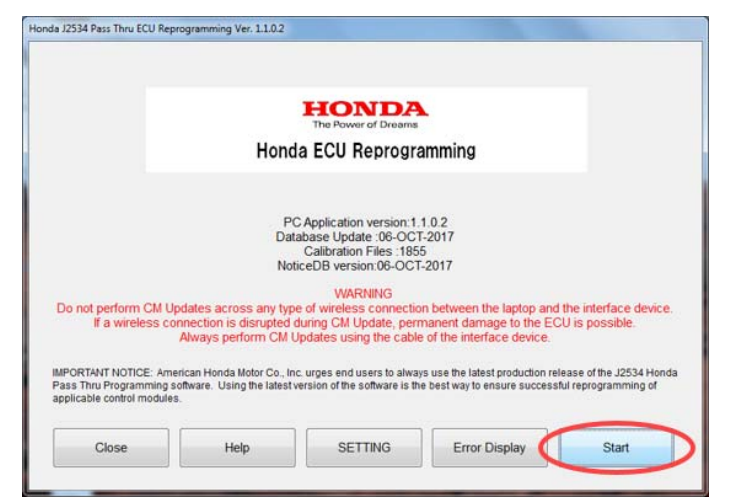

#### 4. Select **Next**.

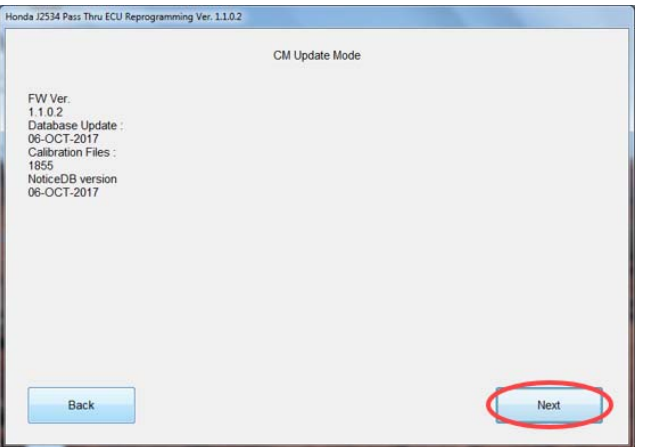

#### 5. Select **Next**.

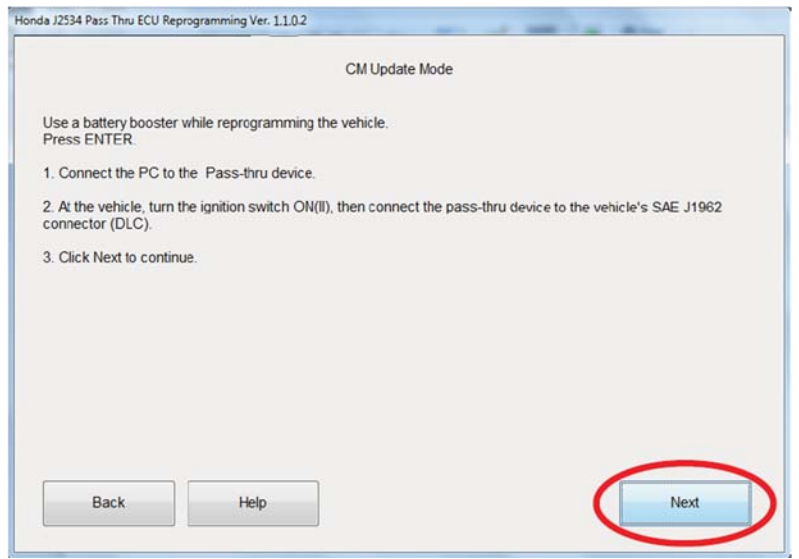

6. Select **Next** and a loading screen will appear.

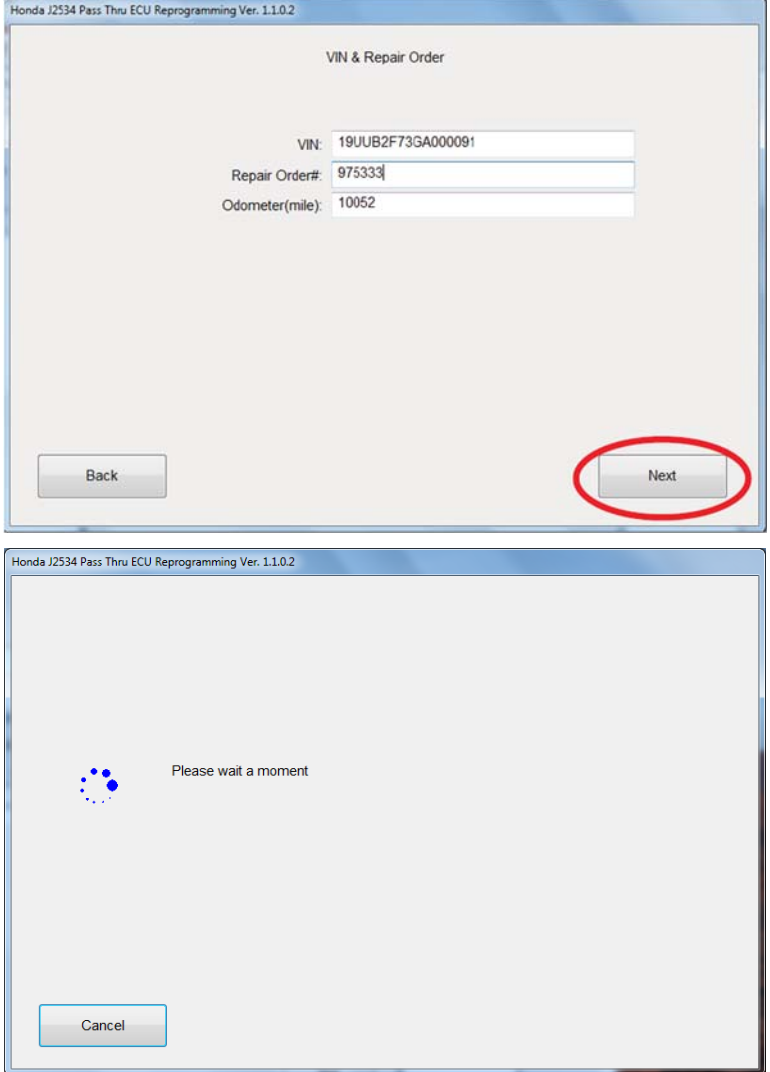

7. Check if **TCM** appears under **System Selection**.

*Does TCM appear under System Selection?* 

Yes – Select **Select** then **ENTER** on the next screen to update the TCM software.

No – The TCM software is up to date.

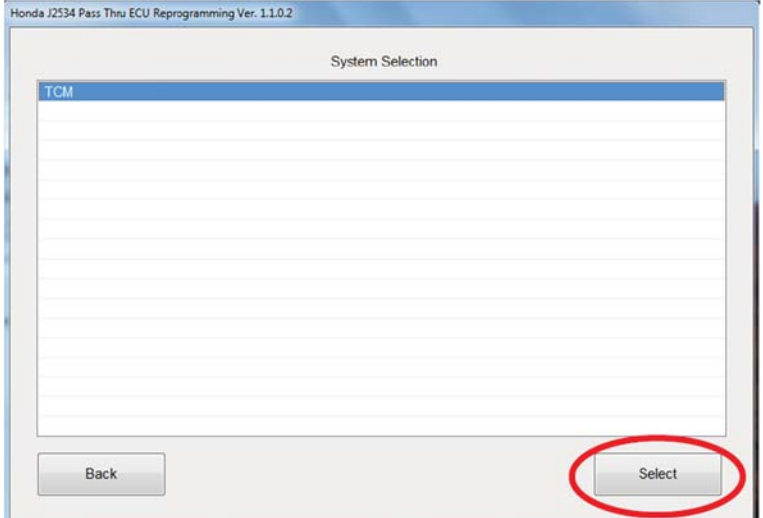

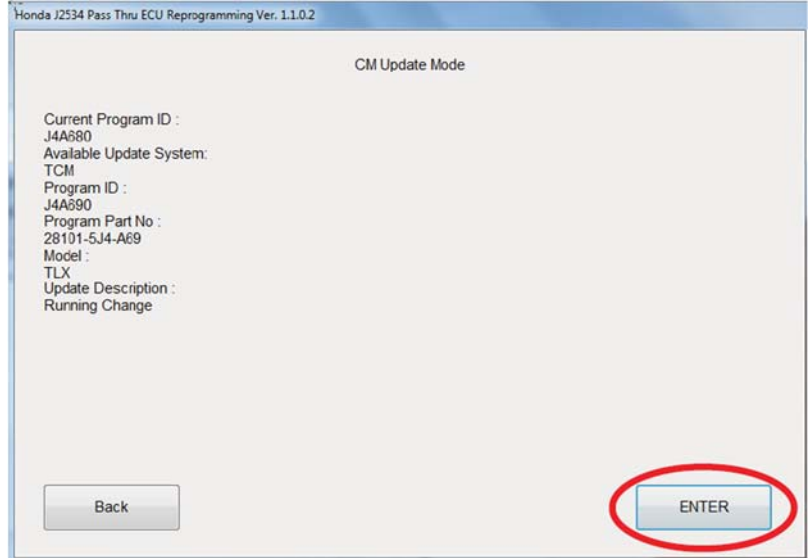

8. Do the PCM idle learn procedure. Refer to the service information.

END